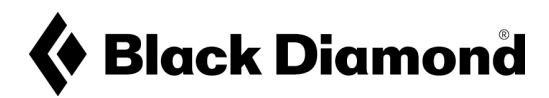

## **DETAILLIERTE SCHRITTE FÜR DAS UPDATE DER RECON LT-FIRMWARE – FREIWILLIGER PRODUKTRÜCKRUF**

- 1. Laden Sie die Pieps App kostenlos auf ein beliebiges iOS- oder Android-Gerät herunter. Haben Sie das bereits getan, fahren Sie mit dem nächsten Schritt fort. Die aktuellste Versionsnummer der Pieps App lautet 4.1.
	- PIEPS App Version 4.1 für iOS

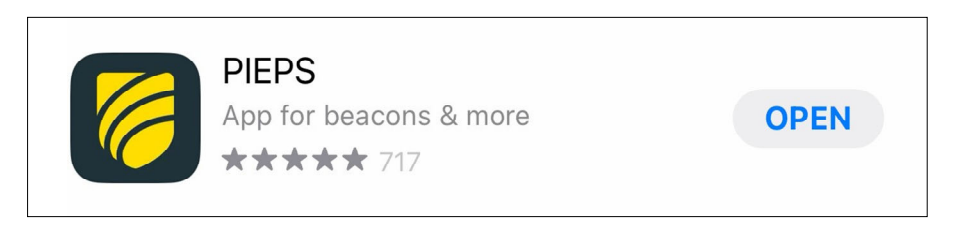

• PIEPS App Version 4.1 für Android

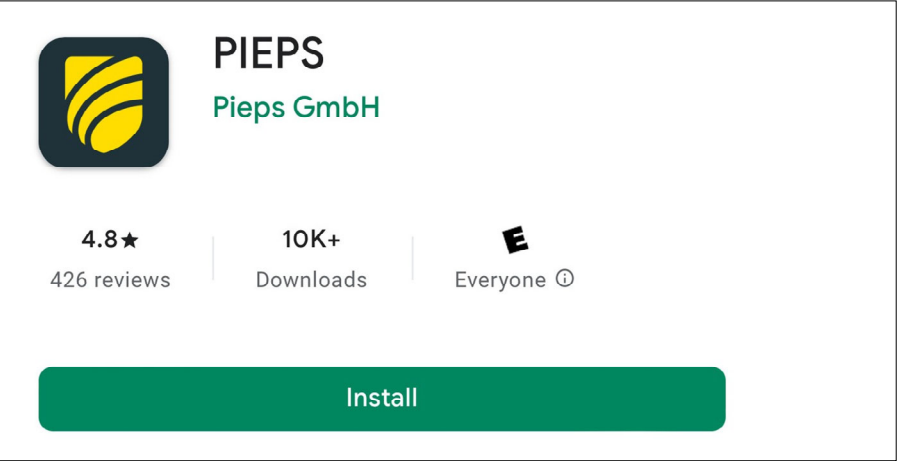

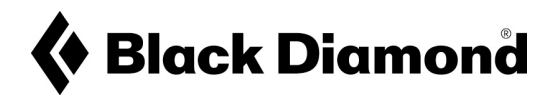

2. Stellen Sie sicher, dass Ihre Pieps App auf die Version 4.1 aktualisiert ist.

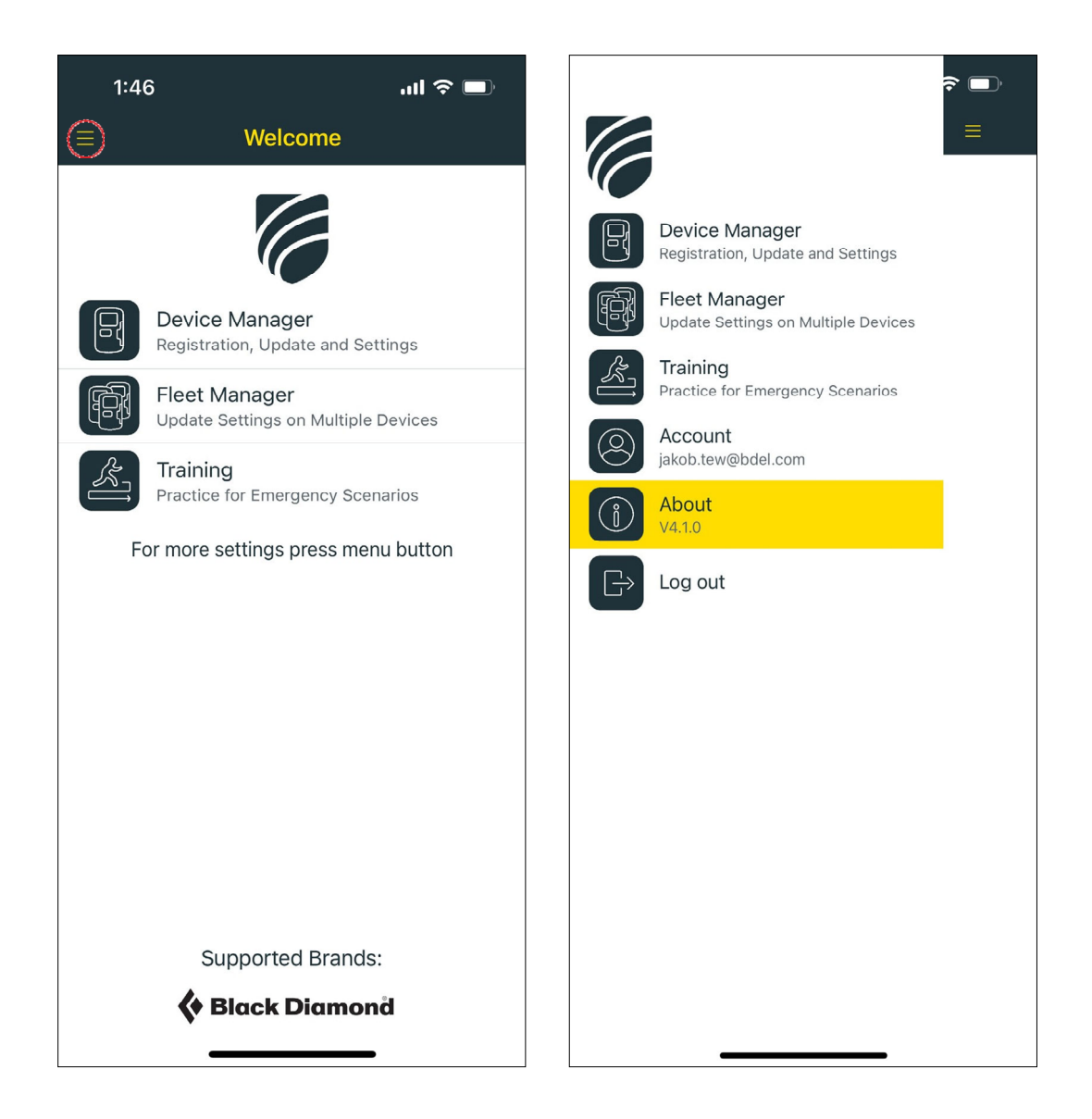

- 3. Öffnen Sie die App und verbinden Sie Ihre Recon LT LVS-Gerät
	- über Bluetooth. Wenn die App geöffnet ist, öffnen Sie den

"Gerätemanager" (Device Manager).

• Wählen Sie oben auf dem Display "Bluetooth-Gerät verbinden" (Connect Bluetooth Device).

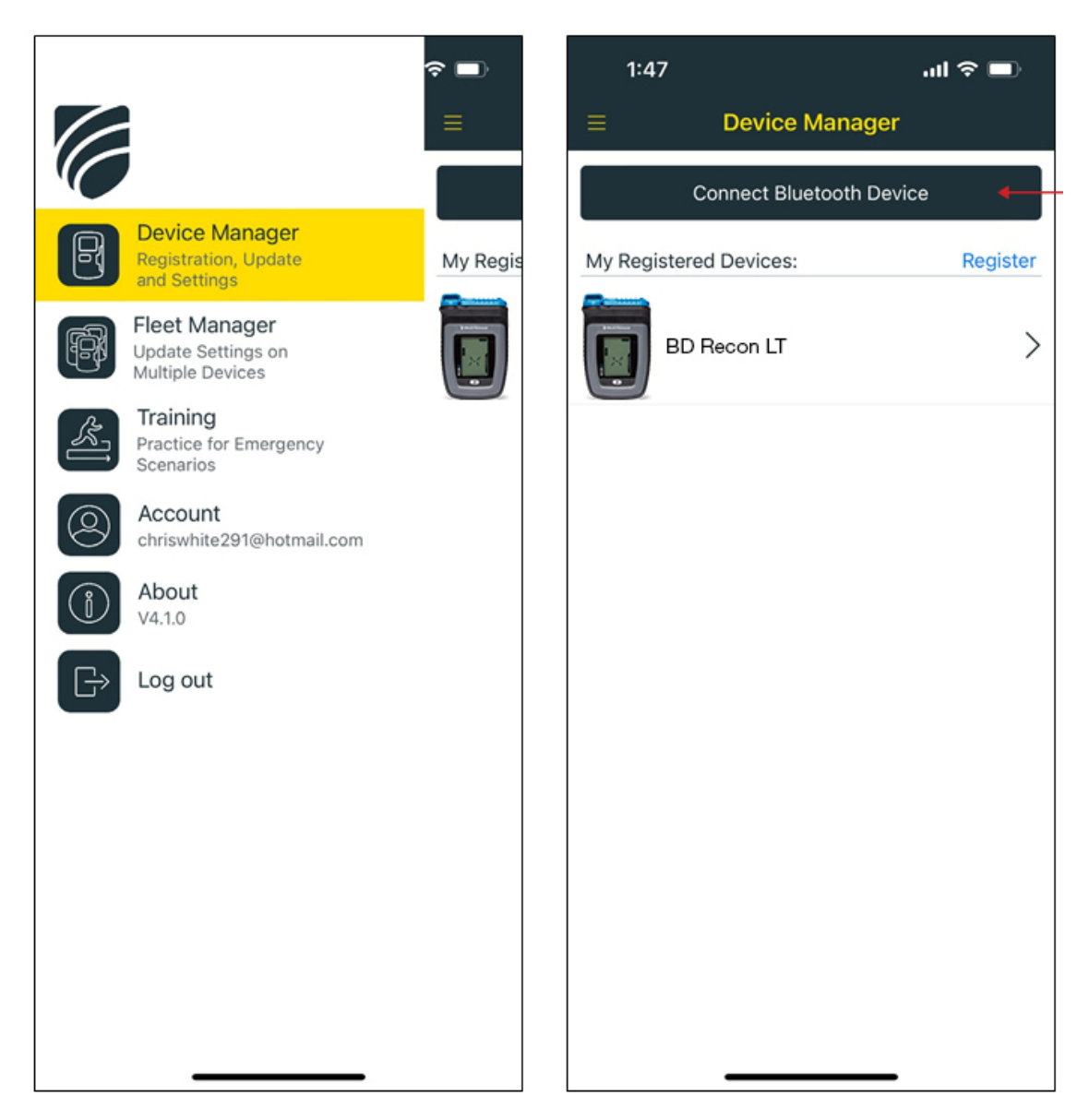

Aktivieren Sie Bluetooth auf dem Recon LT, indem Sie die MARK-Taste gedrückt halten, während Sie das LVS-Gerät von "Off" (Aus) in den Sendemodus versetzen.

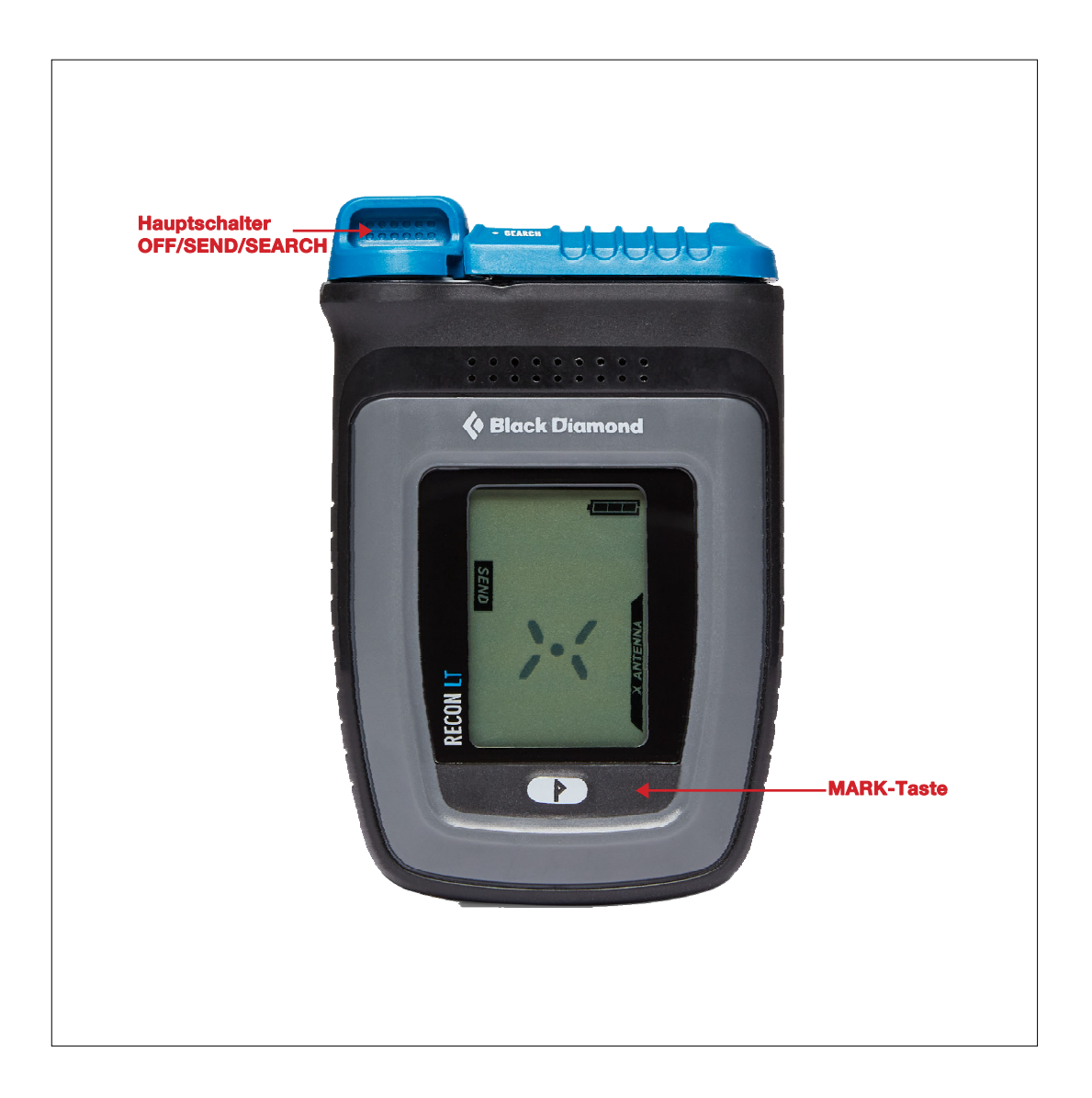

Wählen Sie Ihr Recon LT aus der Liste in der App aus.

4. Nachdem die Verbindung hergestellt wurde, werden Sie von der App automatisch aufgefordert, Ihre Software zu aktualisieren, was weniger als eine Minute dauern sollte. Wählen Sie "Aktualisieren" (Update) am unteren Rand des Displays aus.

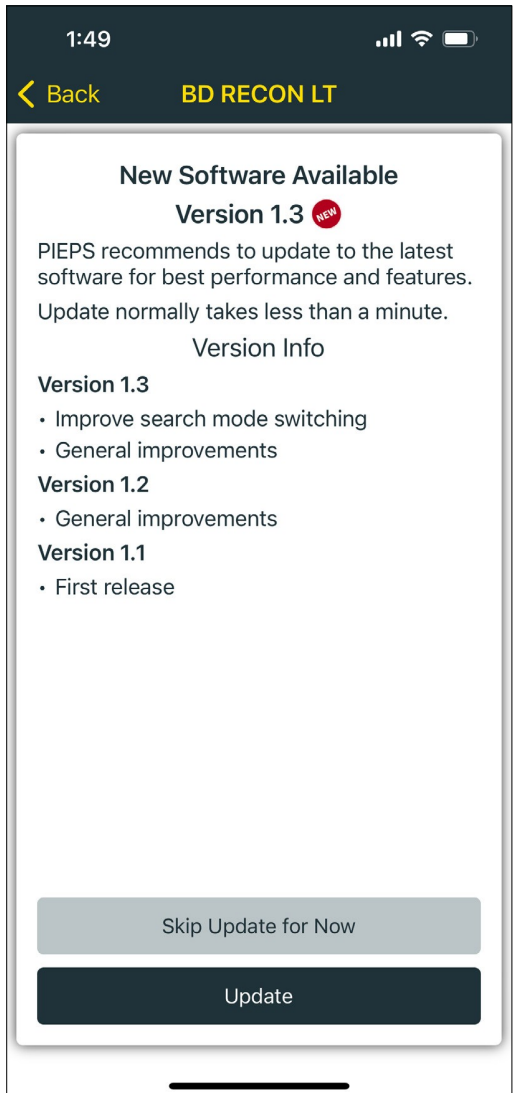

5. Es ist empfehlenswert, die Software während der gesamten Lebensdauer Ihres Produkts regelmäßig zu aktualisieren, um die beste Leistung und die besten Funktionalität zu gewährleisten.